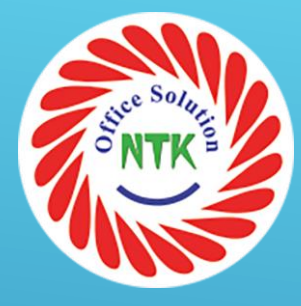

# CÔNG TY TNHH THƯƠNG MẠI VÀ DỊCH VỤ NAM TRUONG KHANG

# HƯỚNG DÃN SỬ DỤNG MÁY PHOTOCOPY RICOH

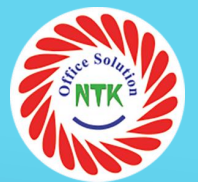

# to not copy any term for which copying is granted. **Prohibited Copying MP 4002** HƯỚNG DÃN PHOTO TÀI LIỆU ĐỂ TÀI LIỆU CẦN PHOTO LÊN MẶT GƯƠNG HOẶC NẮP ADF

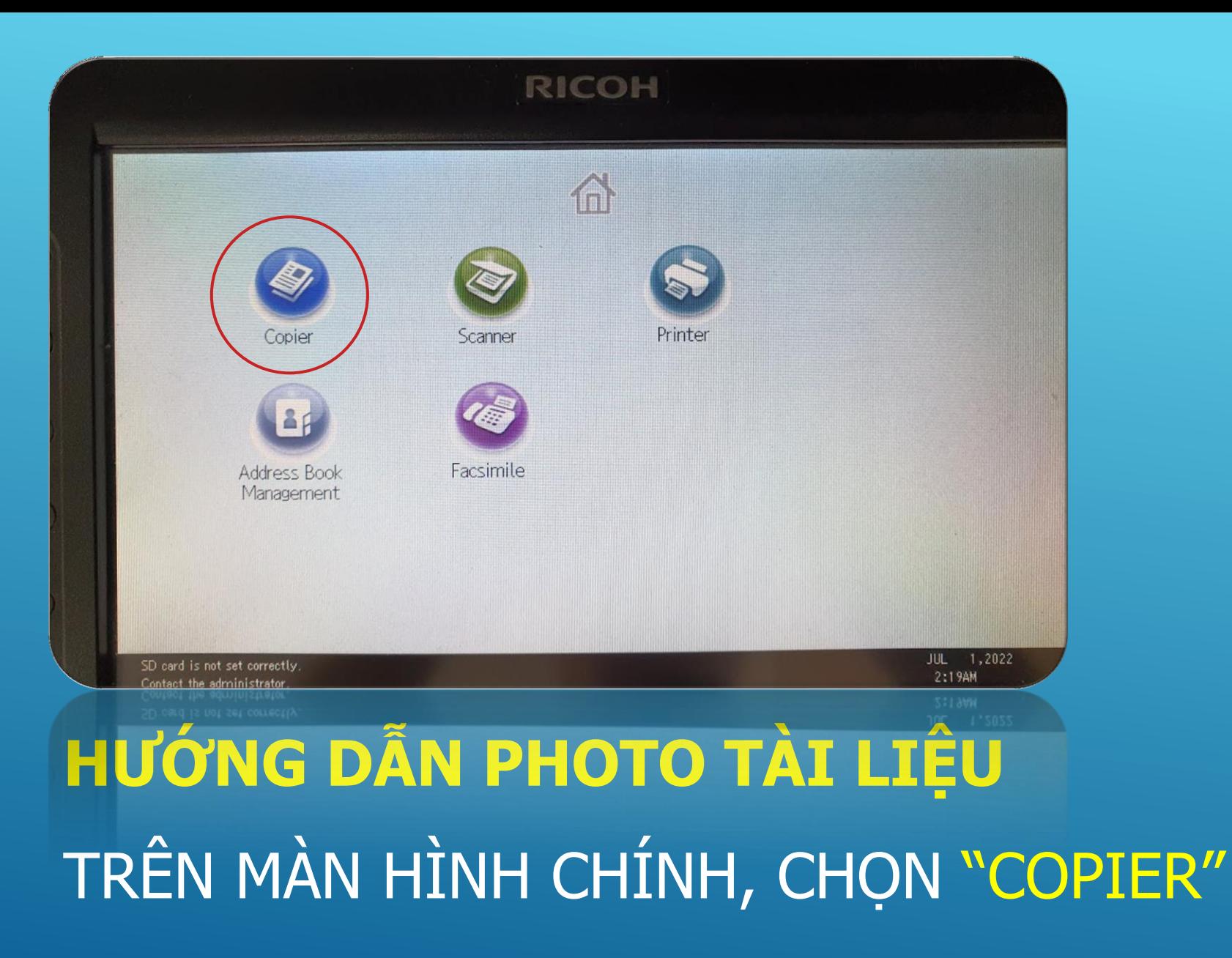

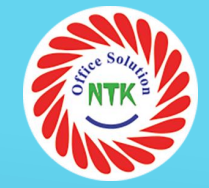

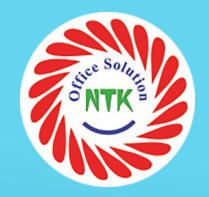

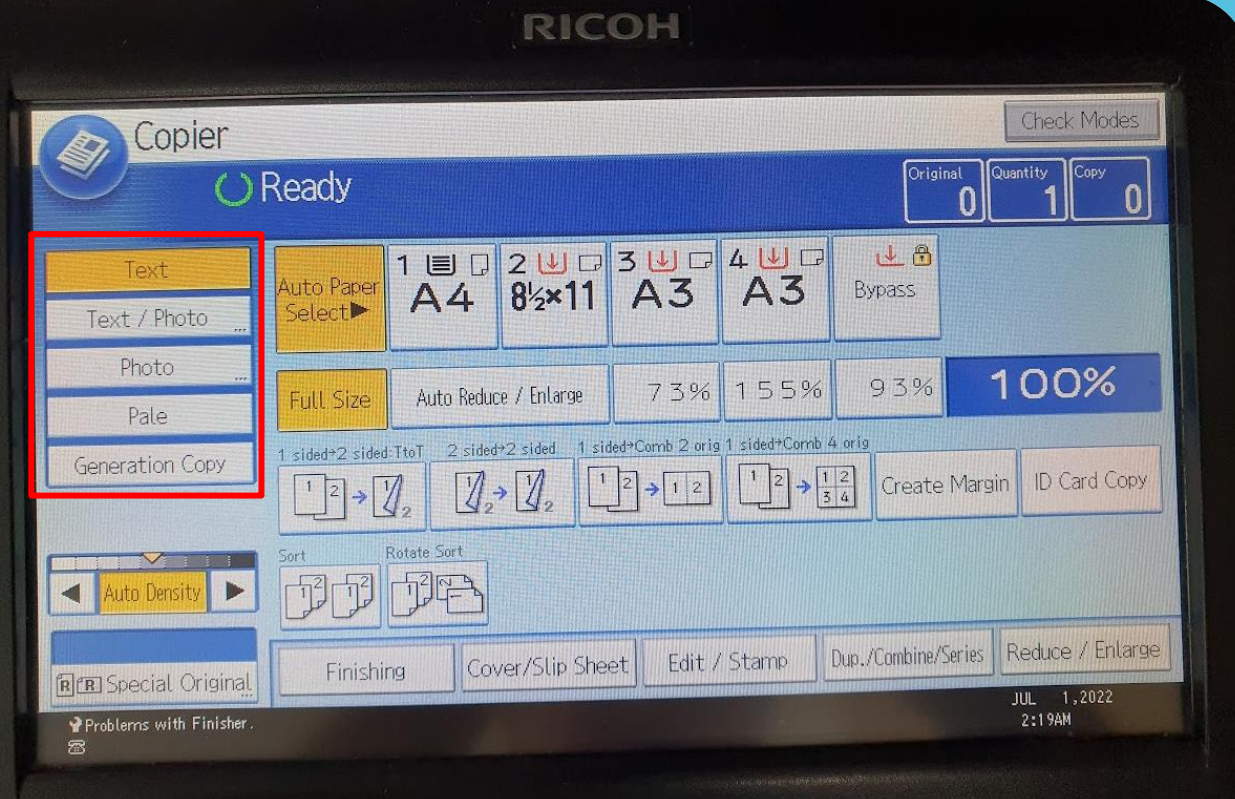

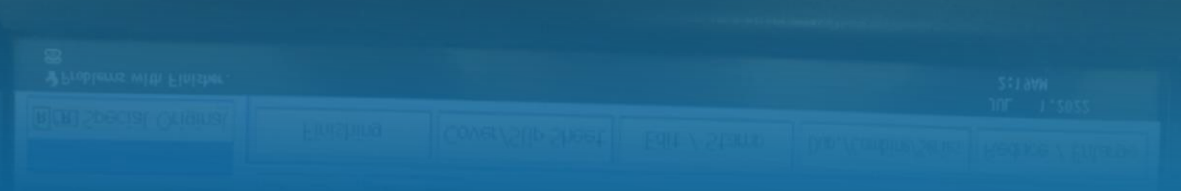

### **CHỌN CHẾ ĐỘ CẦN PHOTO:**

- TEXT: CHẾ ĐỘ PHOTO CHỈ CÓ CHỮ
- TEXT / PHOTO: CHẾ ĐỘ PHOTO CÓ CẢ CHỮ VÀ HÌNH
- PHOTO: CHẾ ĐỘ PHOTO CHỈ CÓ HÌNH
- PALE: CHẾ ĐỘ PHOTO MÀU NHẠT
- GENERATION COPY: CHẾ ĐỘ PHOTO CHUNG MẶC ĐỊNH

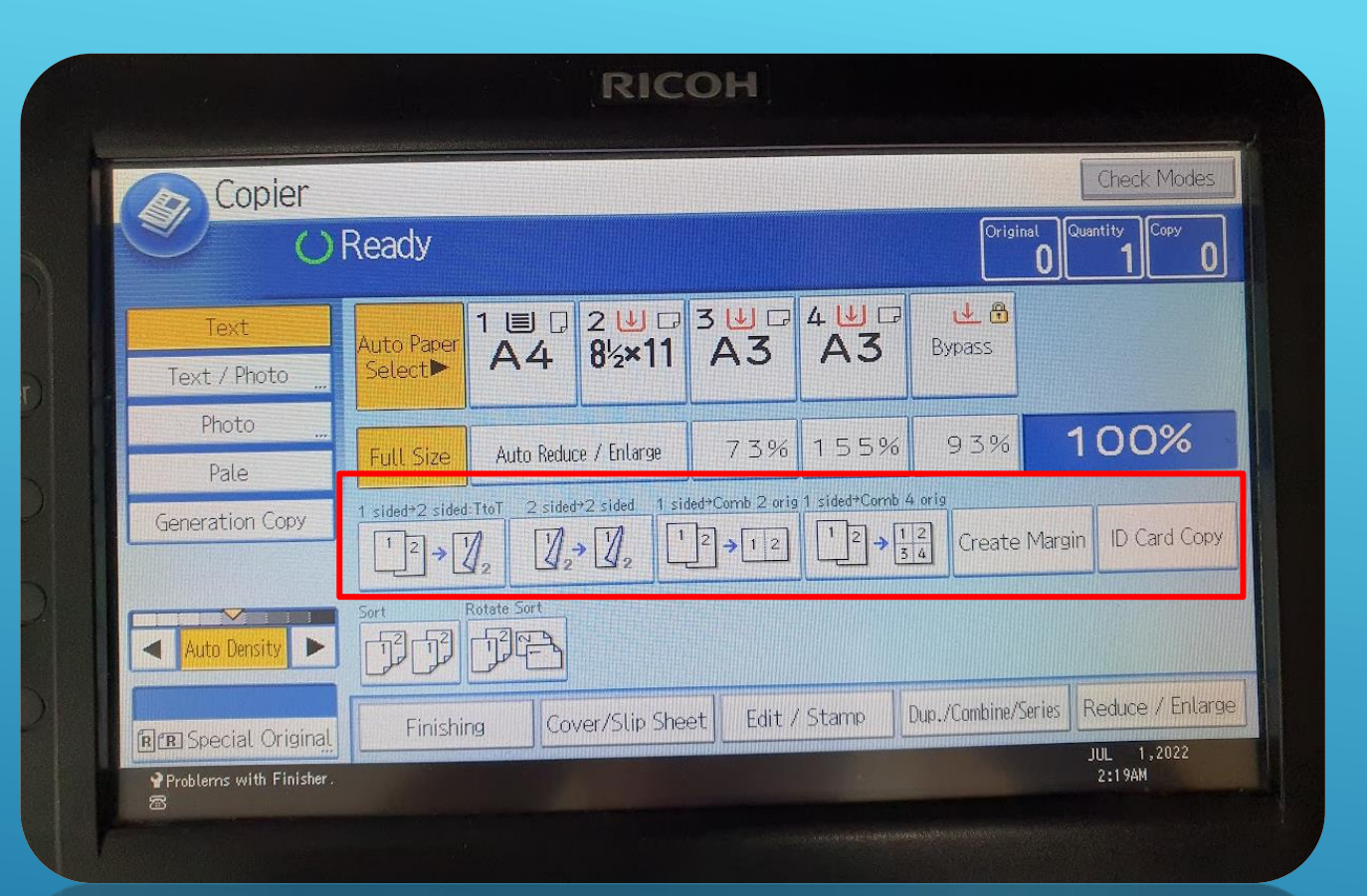

#### **CHỌN ĐỊNH DẠNG VĂN BẢN CẦN PHOTO:**

- 1 SIDED -> 2 SIDED: PHOTO 2 BẢN GỐC 1 MẶT SANG 1 BẢN SAO 2 MẶT
- 2 SIDED -> 2 SIDED: PHOTO 1 BẢN GỐC 2 MẶT SANG 1 BẢN SAO 2 MẶT
- 1 SIDED -> COMBO 2 ORIG: PHOTO 2 BẢN GỐC 1 MẶT THÀNH BẢN SAO 1 MẶT
- 1 SIDED -> COMBO 4 ORIG: PHOTO 4 BẢN GỐC 1 MẶT THÀNH BẢN SAO 1 MẶT

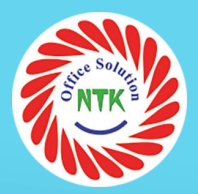

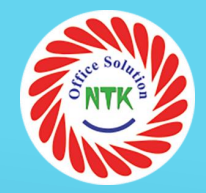

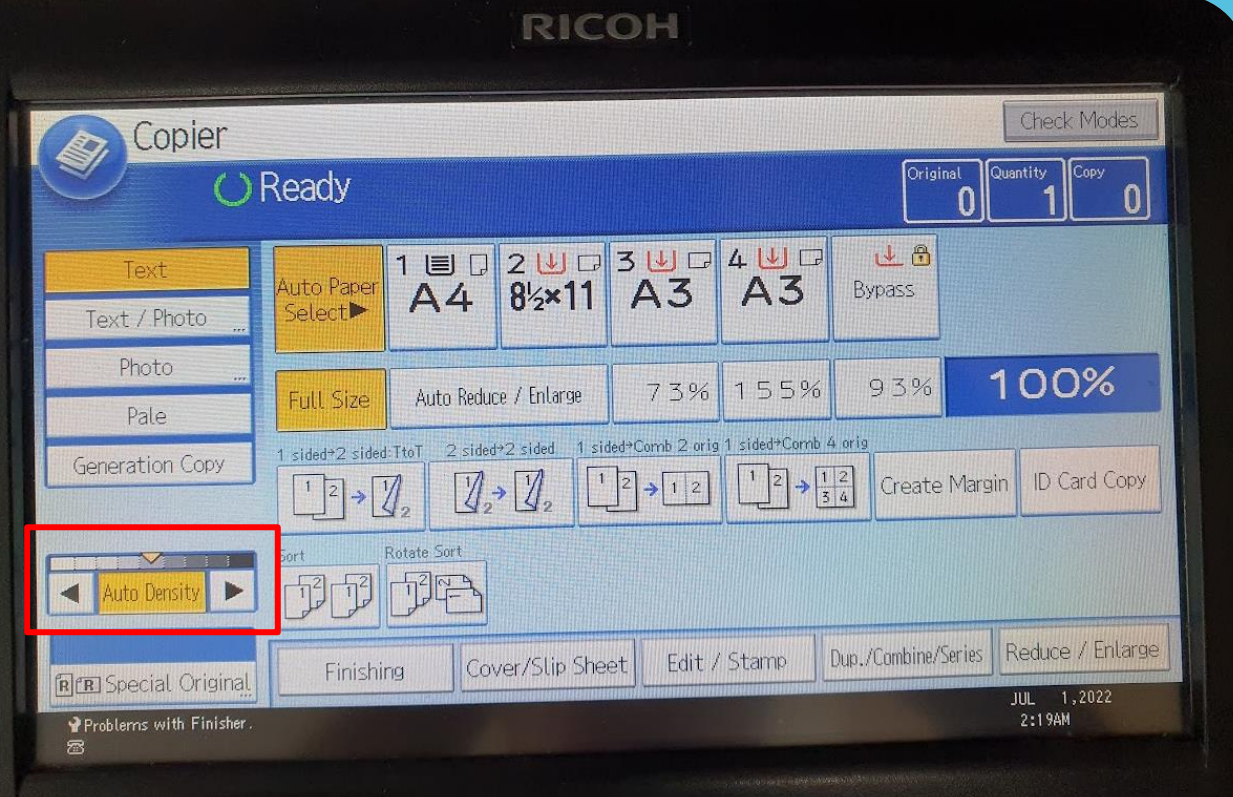

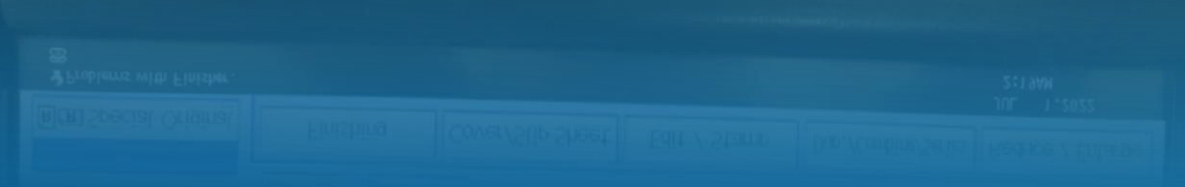

### CHỈNH ĐỘ ĐẬM NHẠT CỦA MỰC:

- MŨI TÊN SANG TRÁI: GIẢM ĐỘ MỰC - MŨI TÊN SANG PHẢI: TĂNG ĐỘ MỰC

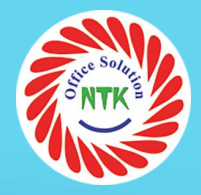

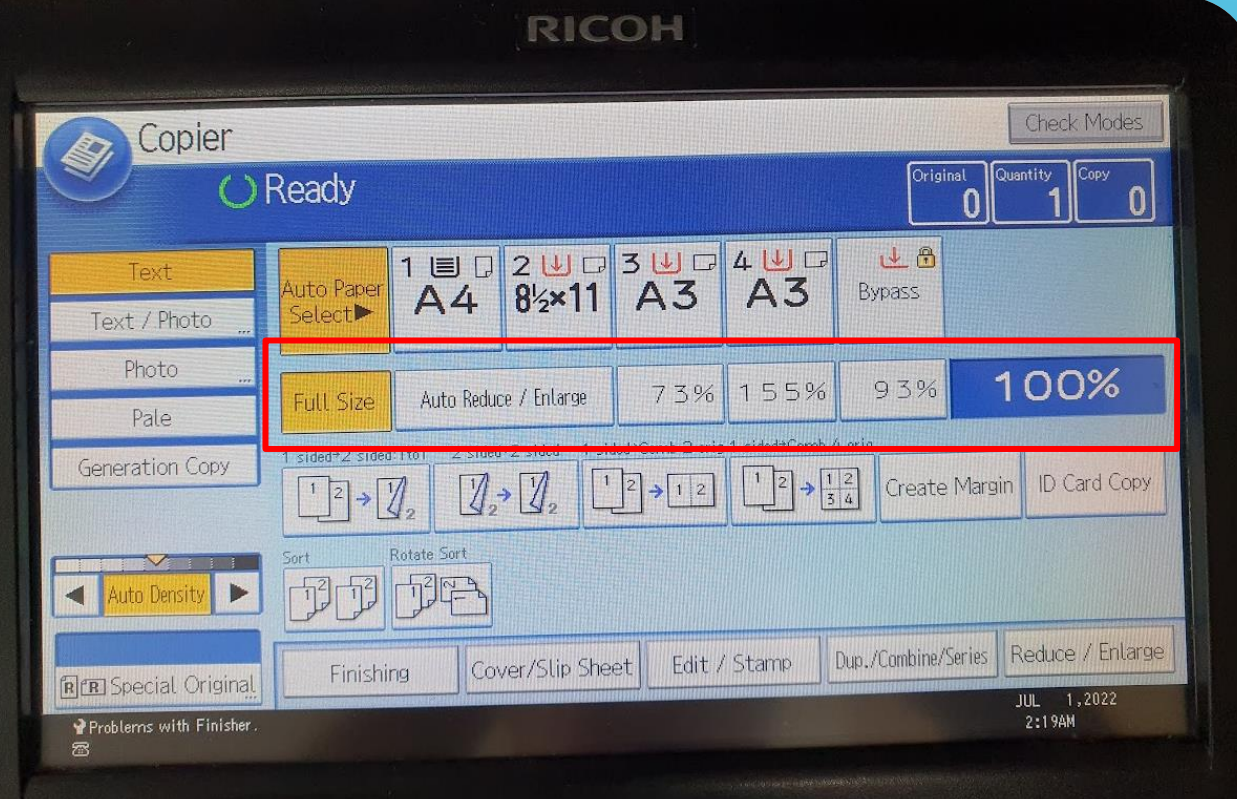

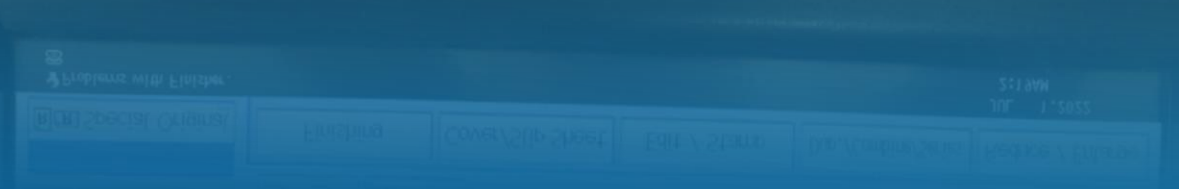

### **PHÓNG TO / THU NHỎ BẢN CHỤP**

- FULL SIZE: CHẾ ĐỘ PHOTO ĐẦY ĐỦ NHƯ BẢN CHỤP
- AUTO REDUCE/ENLARGE: TĂNG CHỈNH THỦ CÔNG
	- + REDUCE: TĂNG % BẢN CHỤP
	- + ENLARGE: GIẢM % BẢN CHỤP

Reset Program Interrupt Main Power **Energy Saver** Login/<br>Logout GHI  $\lceil \mathbf{f} \rceil$ 8  $\frac{9}{W}$ PQRS  $TUV$ User Tools/ Counter **EST** Sample Copy **Simple Screen** 圖 **Stop Start**  $\circledcirc$ 

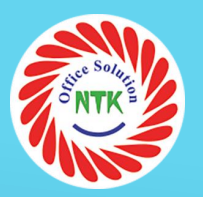

#### **TIẾN HÀNH PHOTO TÀI LIỆU:**

- NHẤN CHỌN SỐ LƯỢNG CẦN COPY BẰNG BÀN PHÍM SỐ (HOẶC ĐỂ MẶC ĐỊNH LÀ 1)
- BẤM START ĐỂ MÁY TIẾN HÀNH COPY TÀI LIỆU

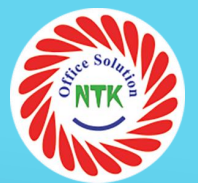

# to not copy any term for which copying is granted. **Prohibited Copying MP 4002 RICO** HƯỚNG DẦN SCAN TÀI LIỆU ĐỂ TÀI LIỆU CẦN SCAN LÊN MẶT GƯƠNG HOẶC NẮP ADF

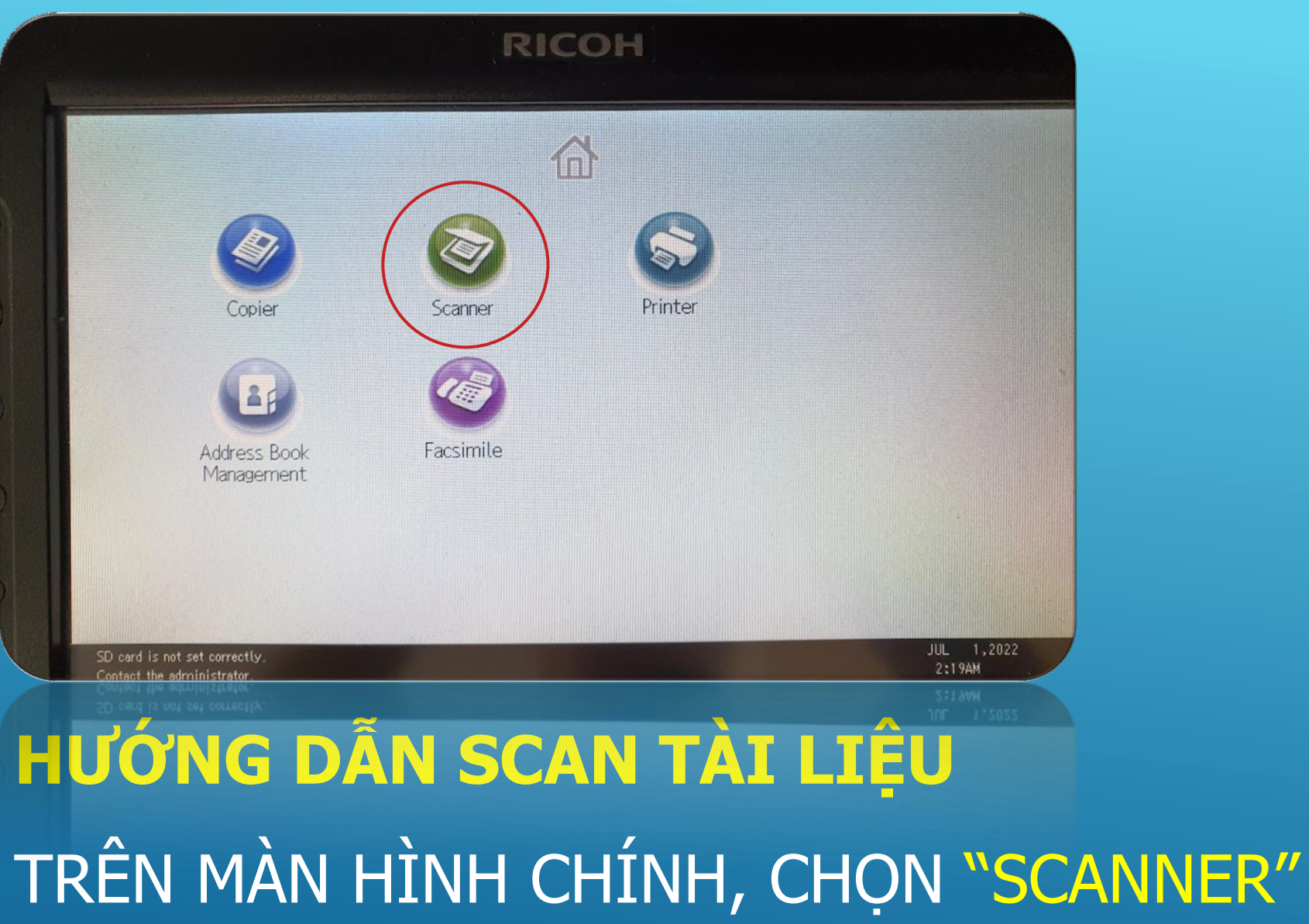

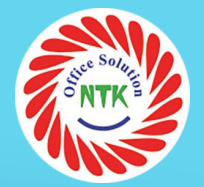

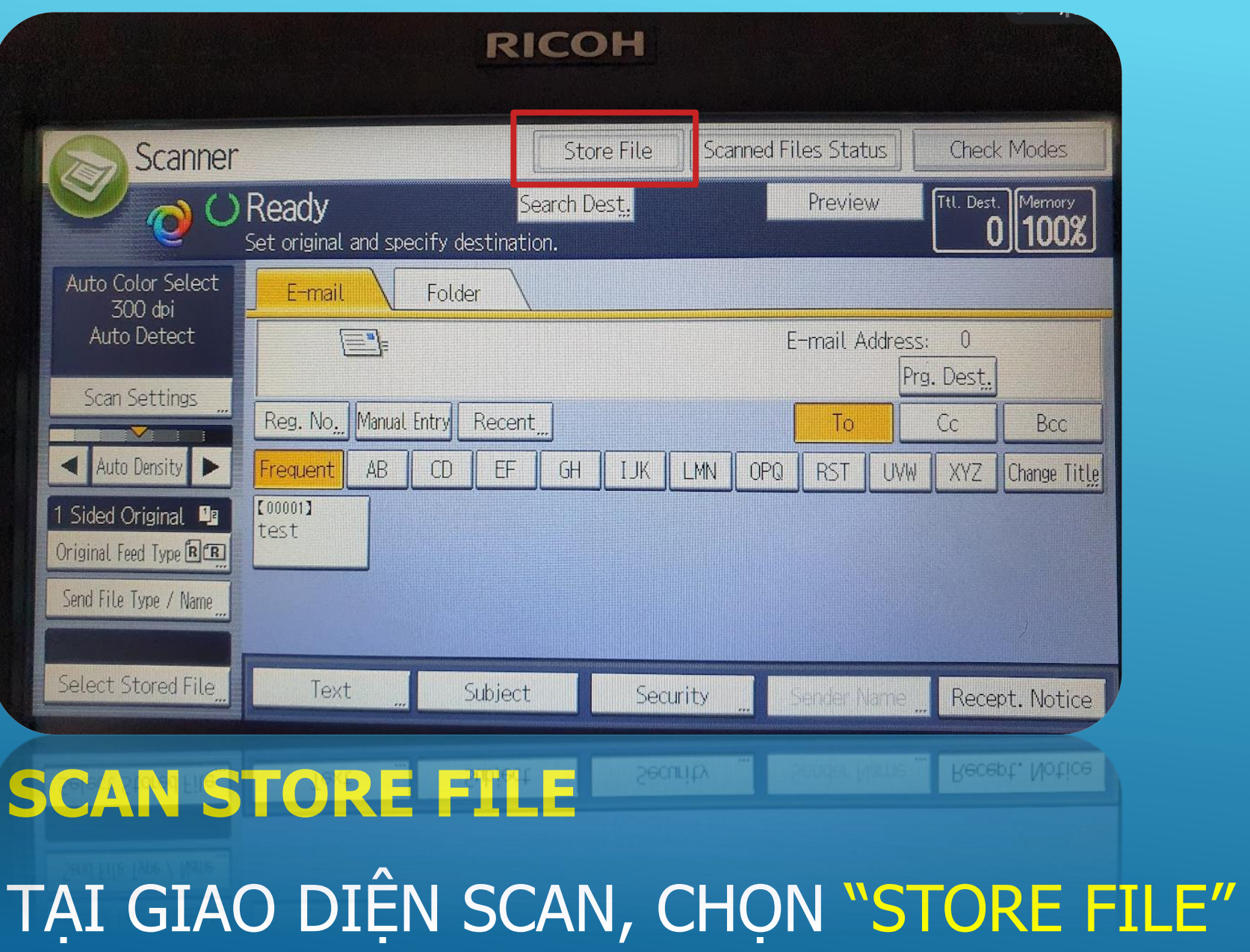

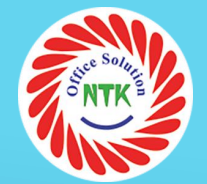

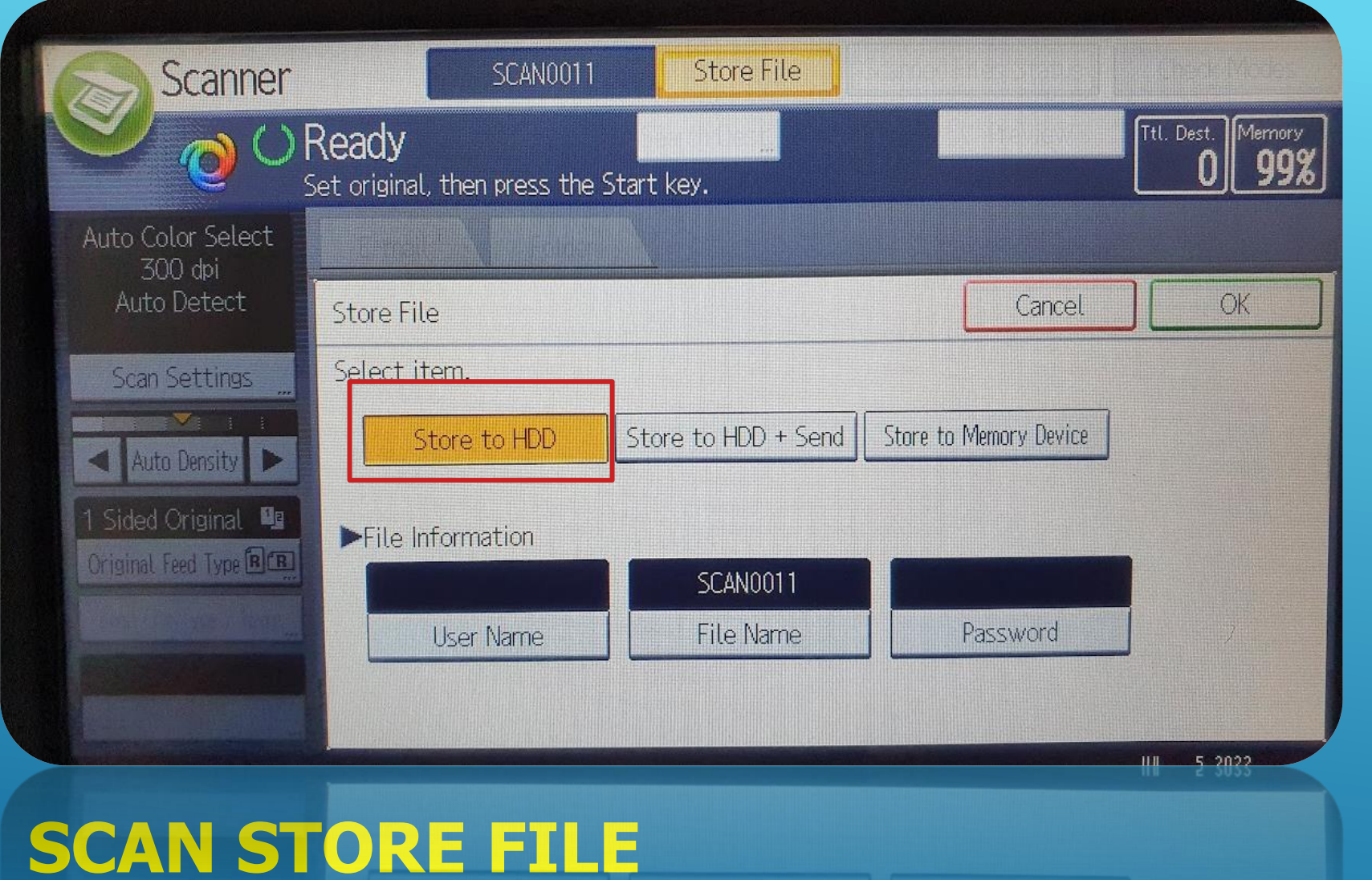

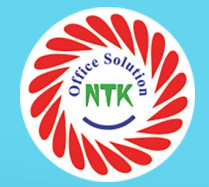

# TIẾP TỤC CHON "STORE ONLY" HOẶC "STORE TỐ HDD"

Reset Program Interrupt **Main Power Energy Saver** Login/<br>Logout GHI  $\boxed{?}$  $8<sub>TUV</sub>$  $9$ <sub>WXYZ</sub> PQRS User Tools/ Counter  $\otimes$ Sample Copy **Simple Screen**  $\epsilon$ **Stop Start**  $\circledcirc$ 

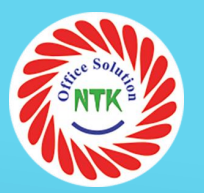

### **SCAN STORE FILE**

### TIẾN HÀNH SCAN TÀI LIỆU:

- BẤM START ĐỂ MÁY TIẾN HÀNH SCAN TÀI LIỆU

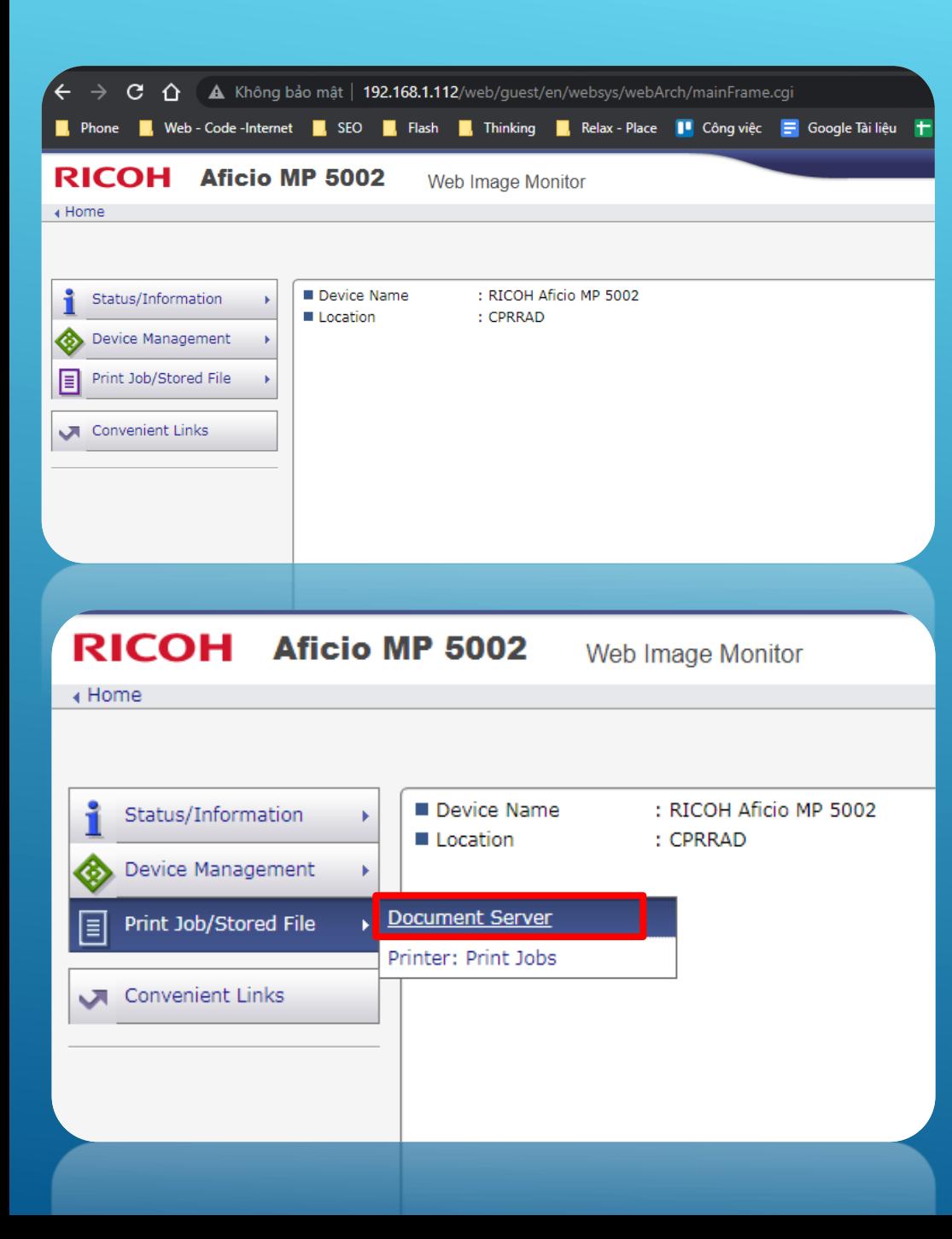

### **SCAN STORE FILE CÁCH LẤY FILE SCAN STORE FILE**

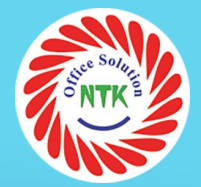

### - MỞ TRÌNH DUYỆT WEB, TRUY CẬP ĐỊA CHỈ IP MÁY PHOTO

- CHỌN DOCUMENT SERVER

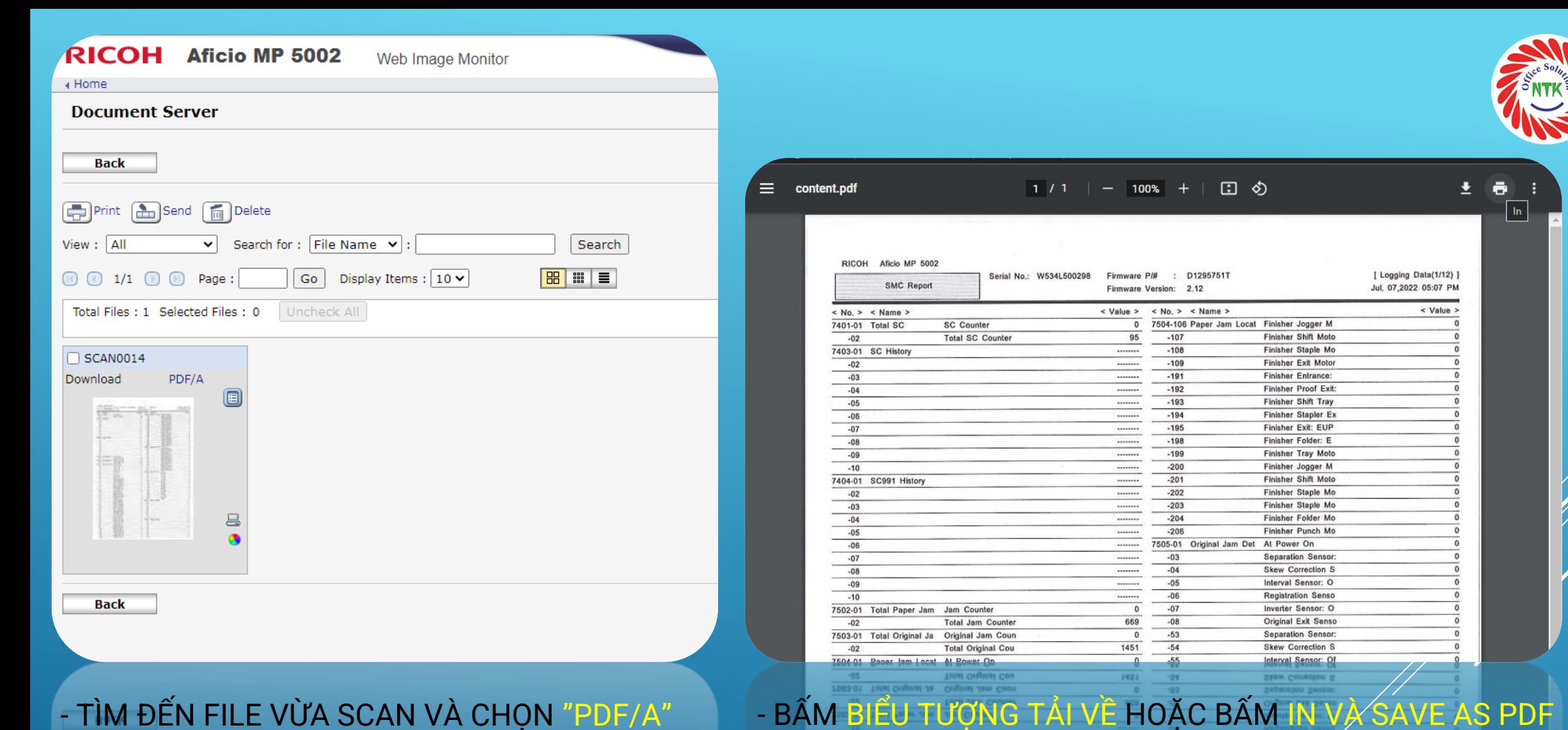

- TÌM ĐẾN FILE VỪA SCAN VÀ CHỌN "PDF/A"

### **SCAN STORE FILE**

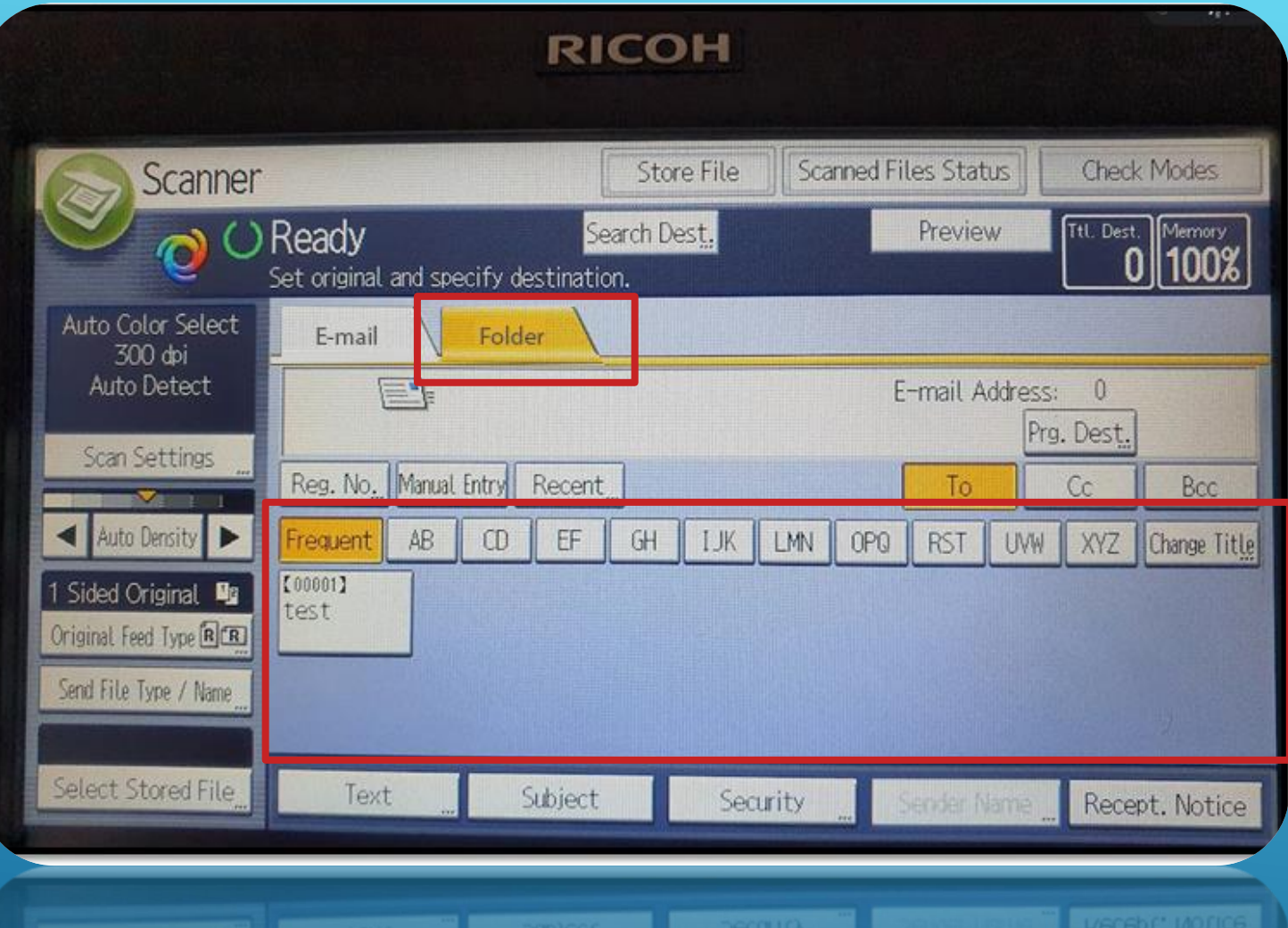

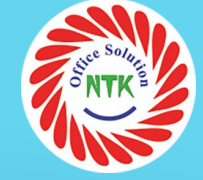

### **SCAN FOLDER**

- TAI GIAO DIỆN SCAN, CHỌN TAB "FOLDER"
- CHON USER SCAN TRONG DANH SÁCH PHÍA DƯỚI VÀ THỰC HIỆN THAO TÁC SCAN
- FILE SCAN SẾ VỀ FOLDER TRÊN MÁY TÍNH

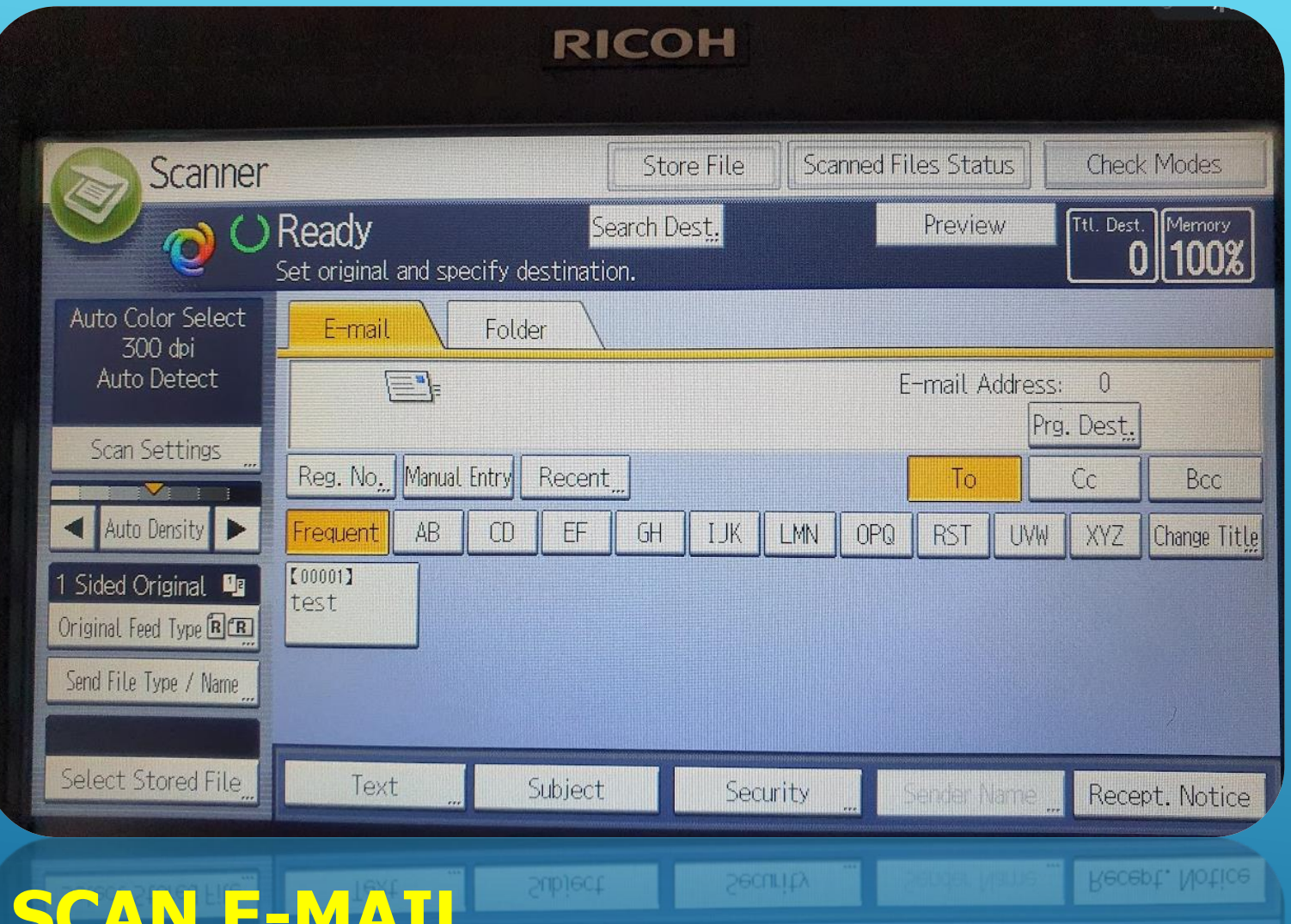

- TẠI GIAO DIỆN SCAN, CHỌN TAB "E-MAIL"
- CHỌN USER SCAN TRONG DANH SÁCH PHÍA DƯỚI VÀ THỰC HIỆN THAO TÁC SCAN
- FILE SCAN SẾ ĐƯỢC GỬI ĐẾN MAIL THEO DANH SÁCH ĐÃ CHỌN

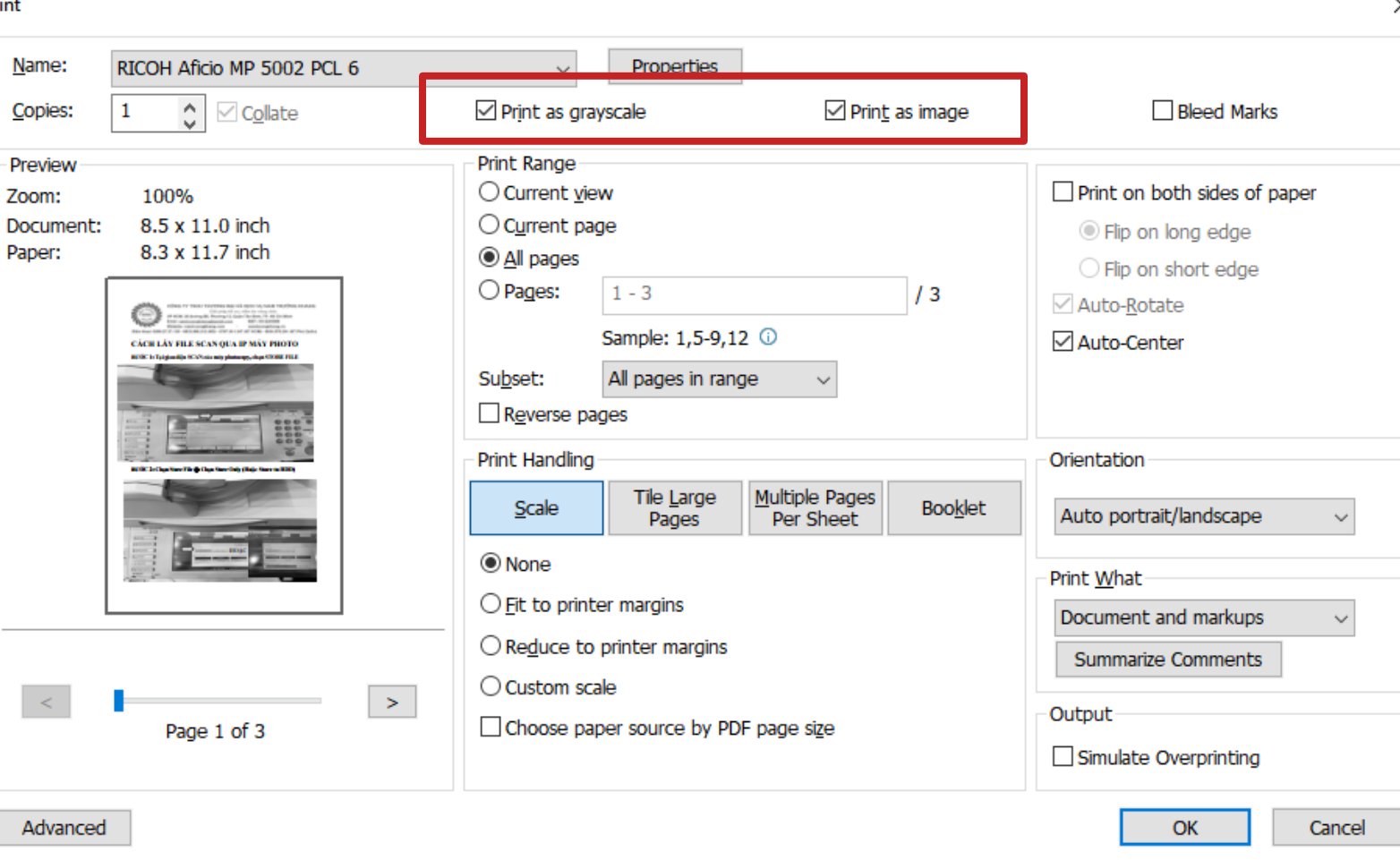

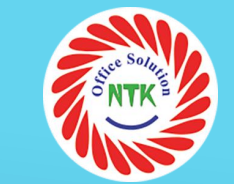

## LƯU Ý KHI IN FILE PDF

- TẠI GIAO DIỆN IN
- CHECK THÊM VÀO MỤC "PRINT AS IMAGE" VÀ "PRINT AS GRAYSCALE" (NẾU CHỈ IN TRẮNG ĐEŃ)
- ĐỂ FILE IN RA NHỆ HƠN VÀ NHANH HƠN, TRÁNH TÌNH TRẠNG IN FILE RA LÂU